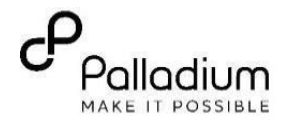

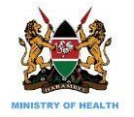

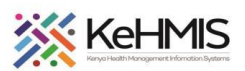

## **Job Aid: AfyaSTAT Mobile App end to end Navigation**

**(KenyaEMR v 17.5.1) Last Updated: Aug 2021**

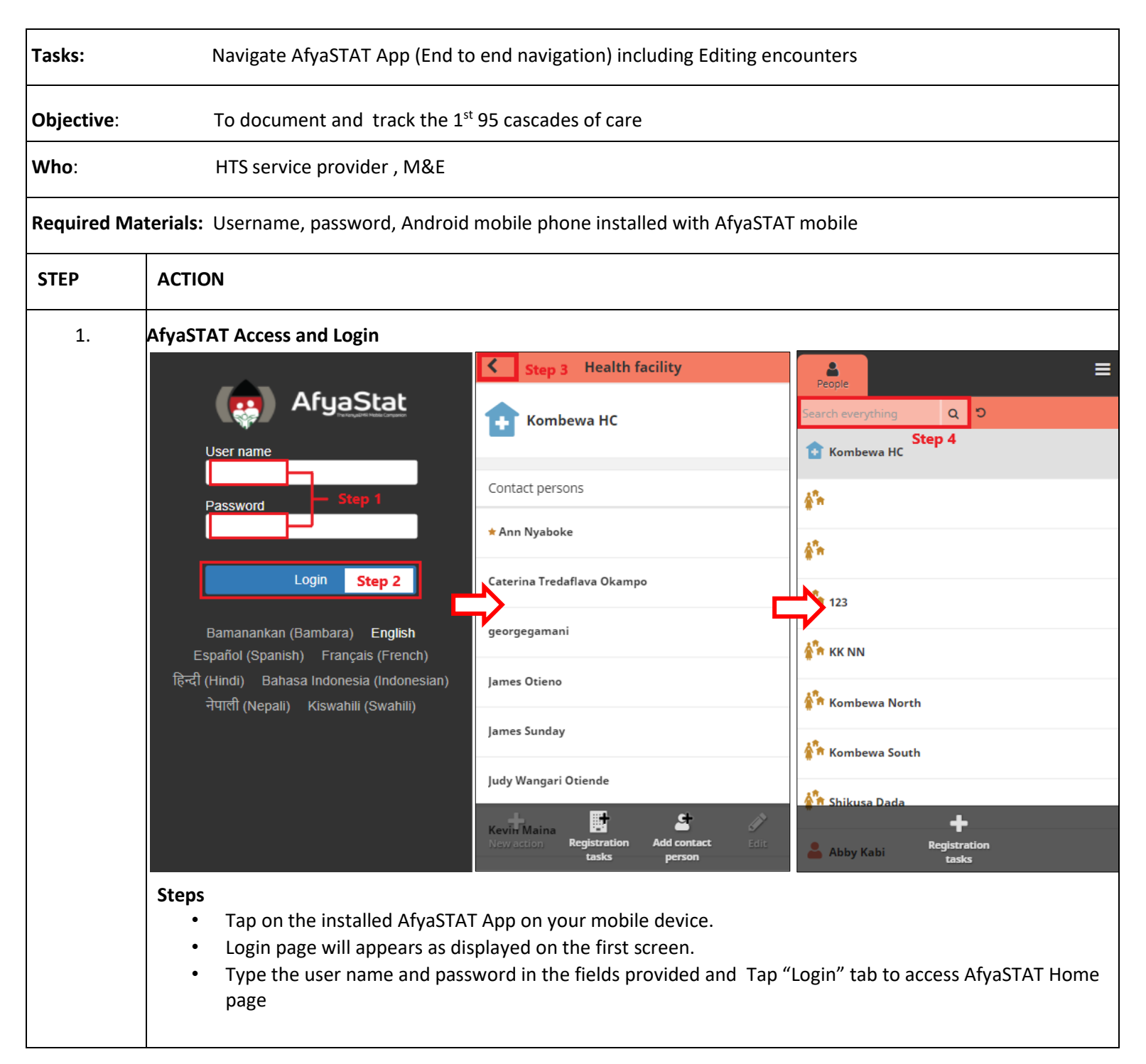

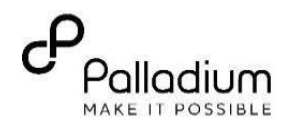

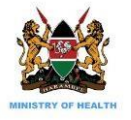

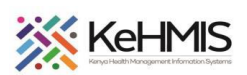

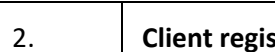

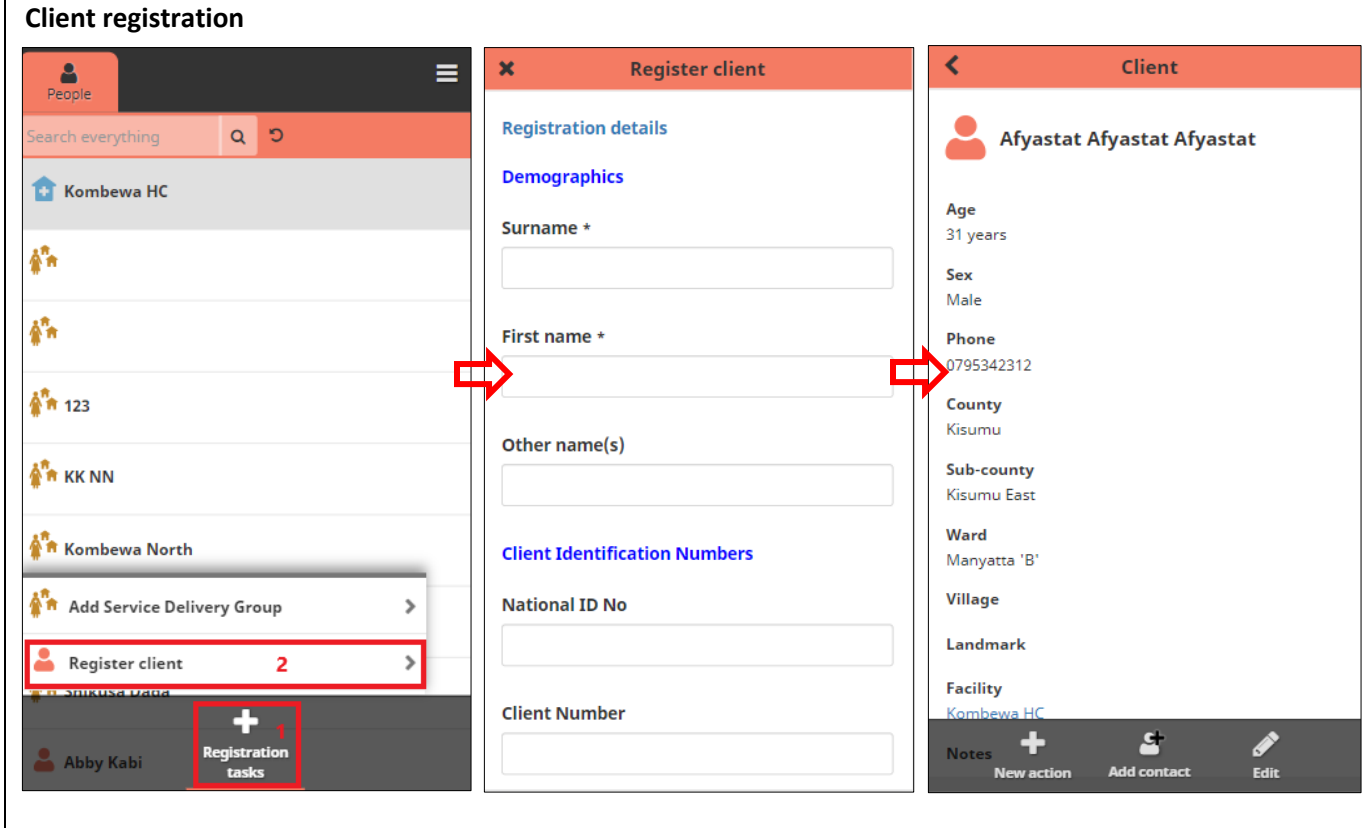

## **Registration**

- Tap on "Register Client" Tap with a plus (+) sign. The registration form will appear.
- Complete the registration form as you scroll down.
- Once complete, Tap on "Submit" button then a patient dashboard will appear. You can use the "Edit" button to update registration details then submit.
- After submitting, the patient profile will be shown with the summary

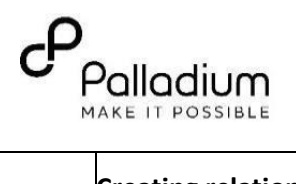

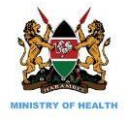

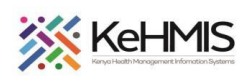

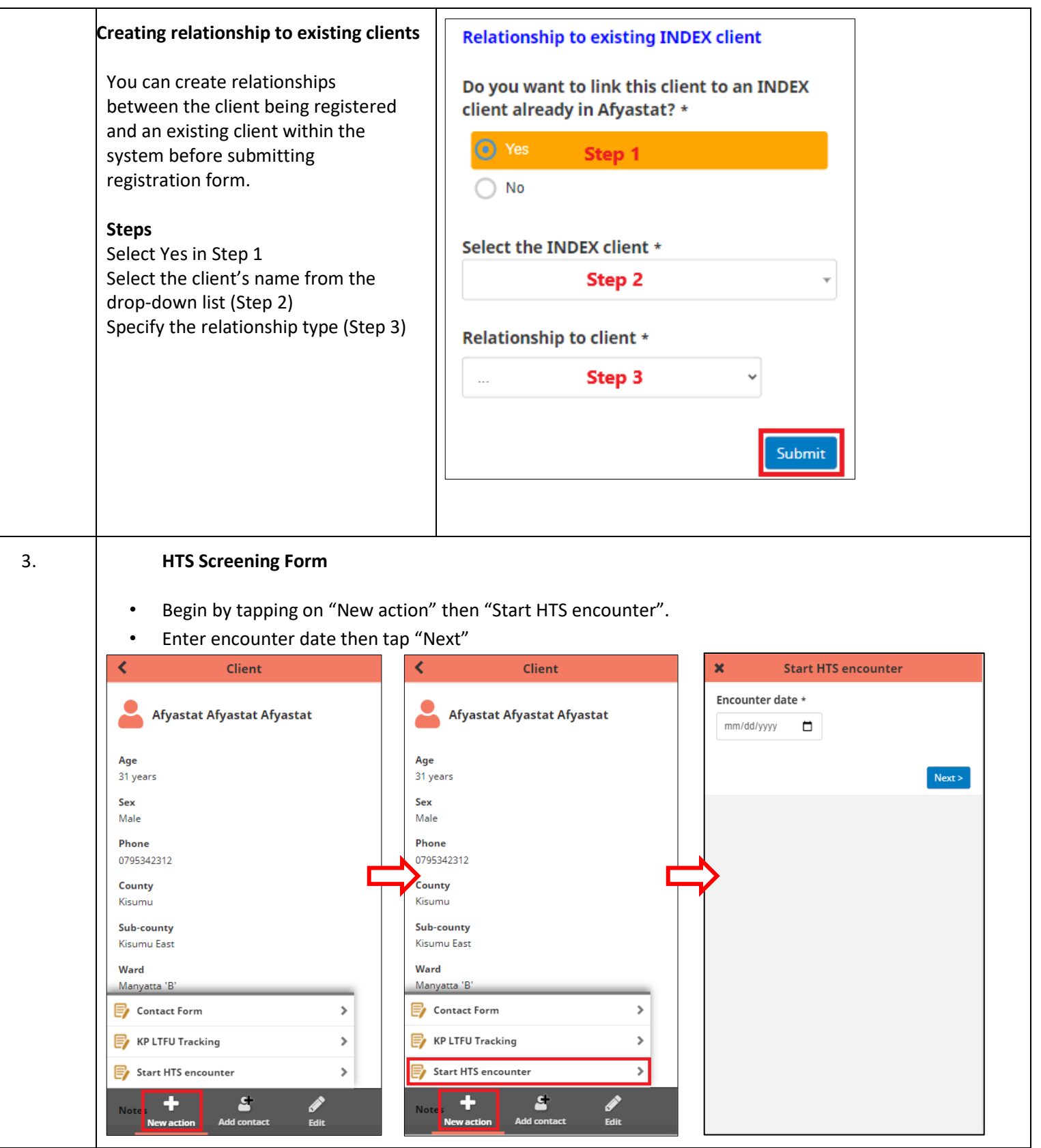

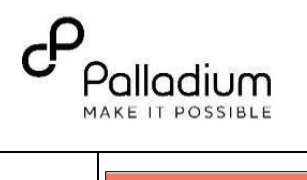

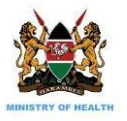

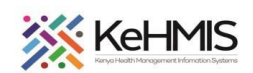

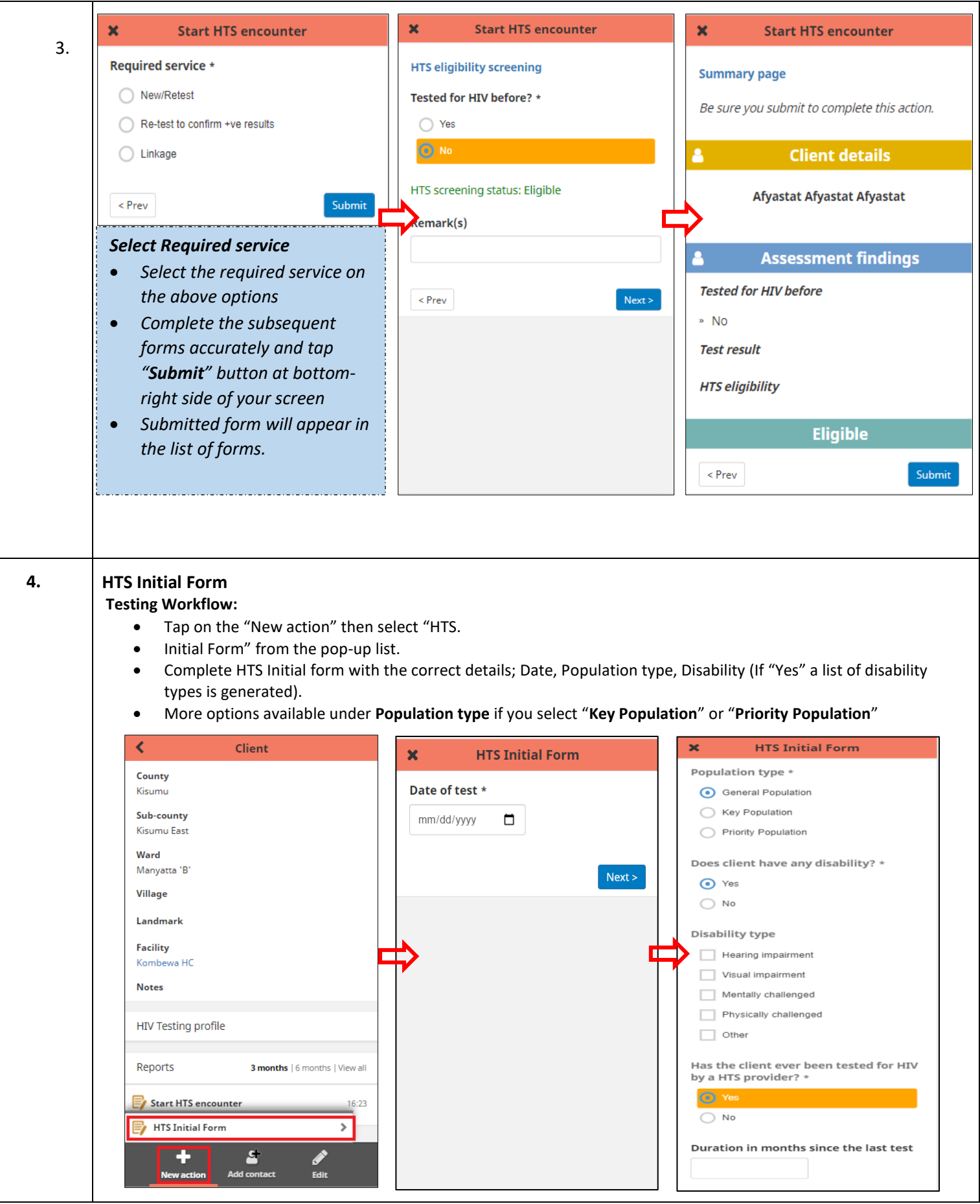

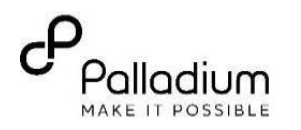

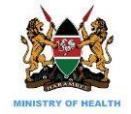

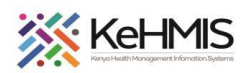

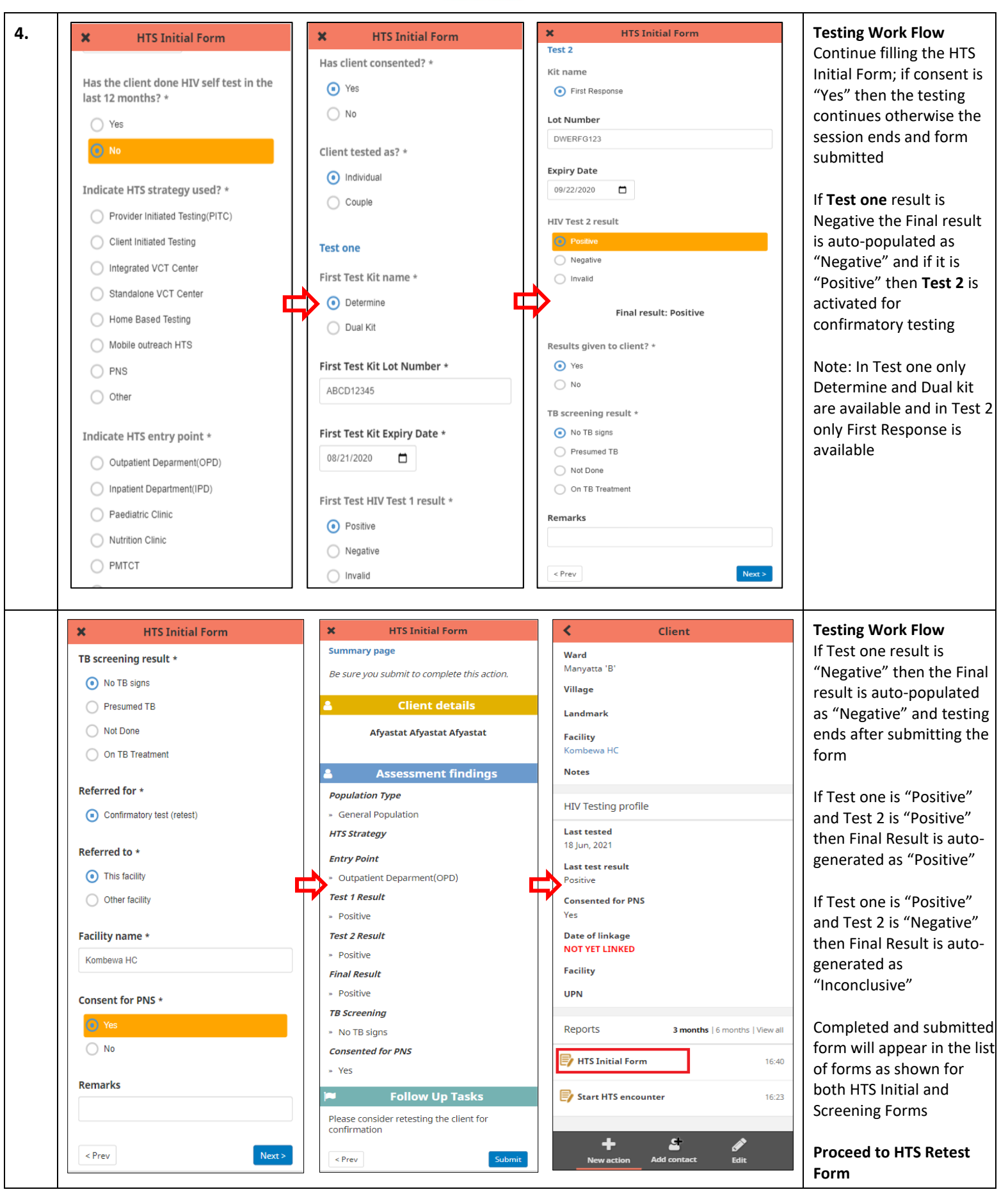

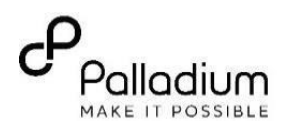

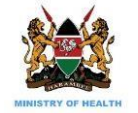

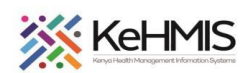

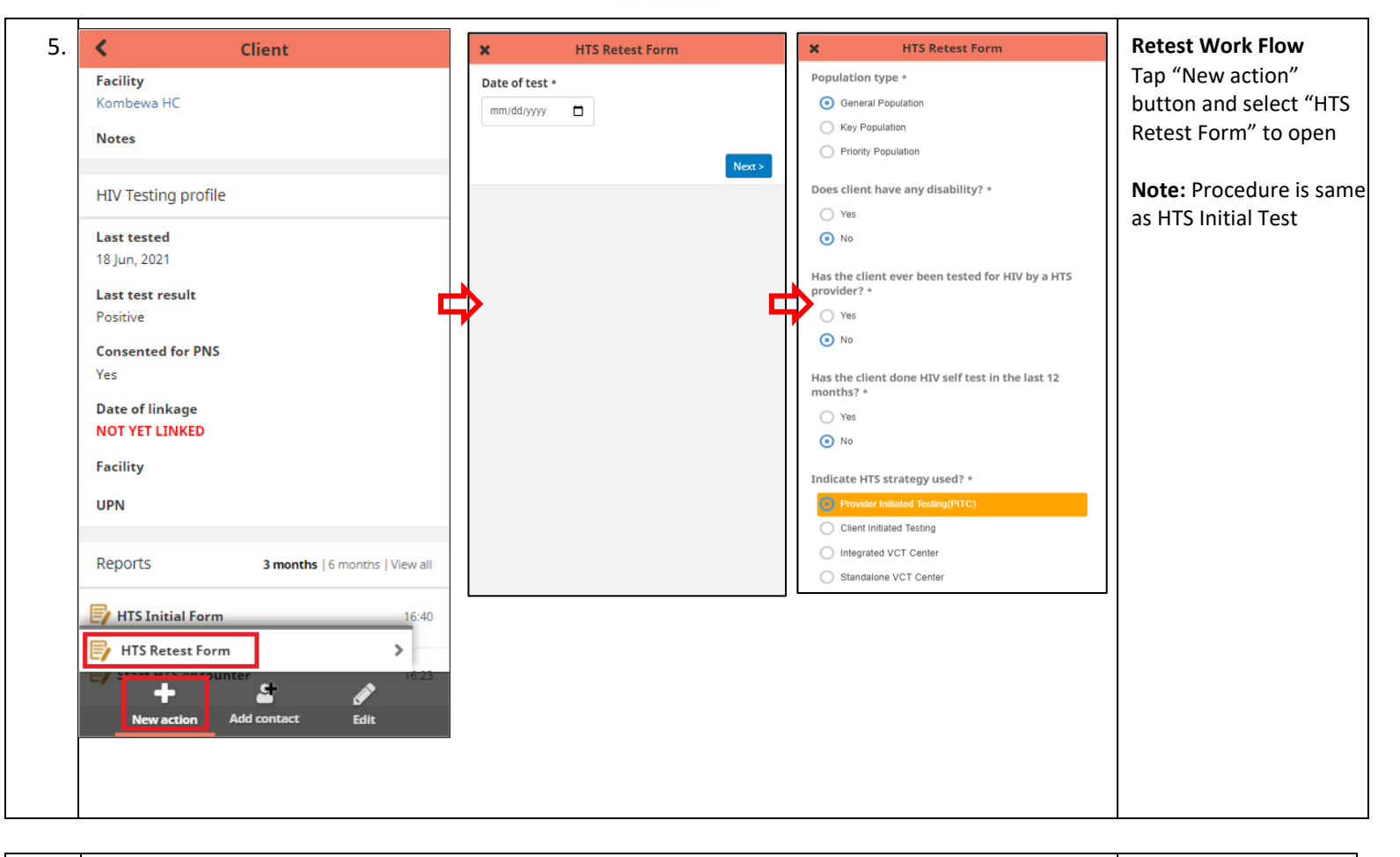

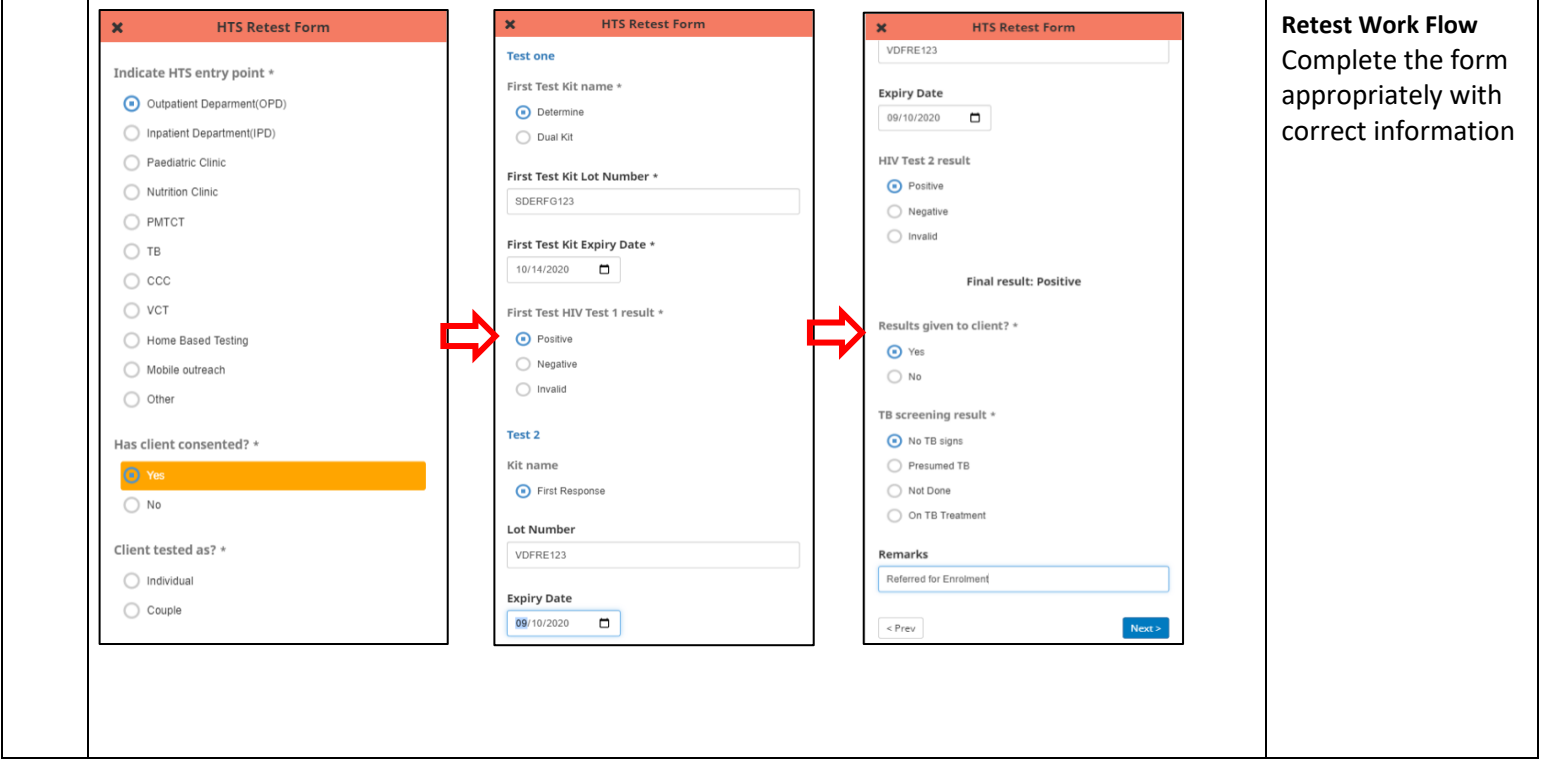

![](_page_6_Picture_0.jpeg)

![](_page_6_Picture_1.jpeg)

![](_page_6_Picture_2.jpeg)

![](_page_6_Picture_93.jpeg)

![](_page_7_Picture_0.jpeg)

![](_page_7_Picture_1.jpeg)

![](_page_7_Picture_2.jpeg)

![](_page_7_Picture_3.jpeg)

![](_page_8_Picture_0.jpeg)

![](_page_8_Picture_1.jpeg)

![](_page_8_Picture_2.jpeg)

![](_page_8_Picture_108.jpeg)

![](_page_9_Picture_0.jpeg)

![](_page_9_Picture_1.jpeg)

![](_page_9_Picture_2.jpeg)

![](_page_9_Picture_65.jpeg)

![](_page_10_Picture_0.jpeg)

THE END